To get access to this dialog box:

- 1. Download and install the NodeJS & framework.
- 2. Make sure the Node.js plugin is installed and enabled.

The plugin is not bundled with IntelliJ IDEA, but it is available from the JetBrains plugin repository  $\Phi$ . Once enabled, the plugin is available at the IDE level, that is, you can use it in all your IntelliJ IDEA projects. See Installing, Updating and Uninstalling Repository Plugins and Enabling and Disabling Plugins for details.

3. Download and install the nodeunit  $\mathcal G$  testing framework

In this dialog box, create configurations to run unit tests for NodeJS applications.

This section provides descriptions of the configuration-specific items, as well as the toolbar and options that are common for all run/debug configurations.

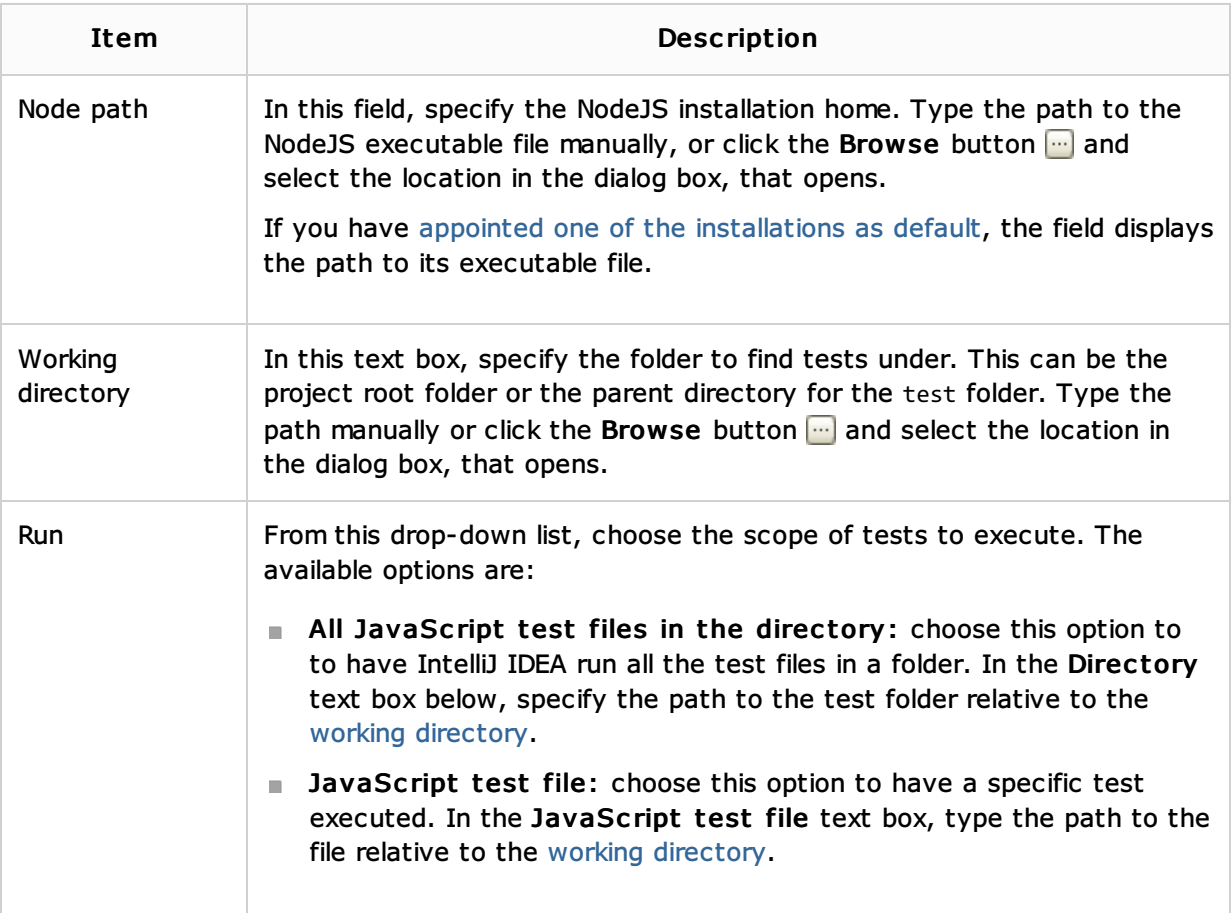

### Toolbar

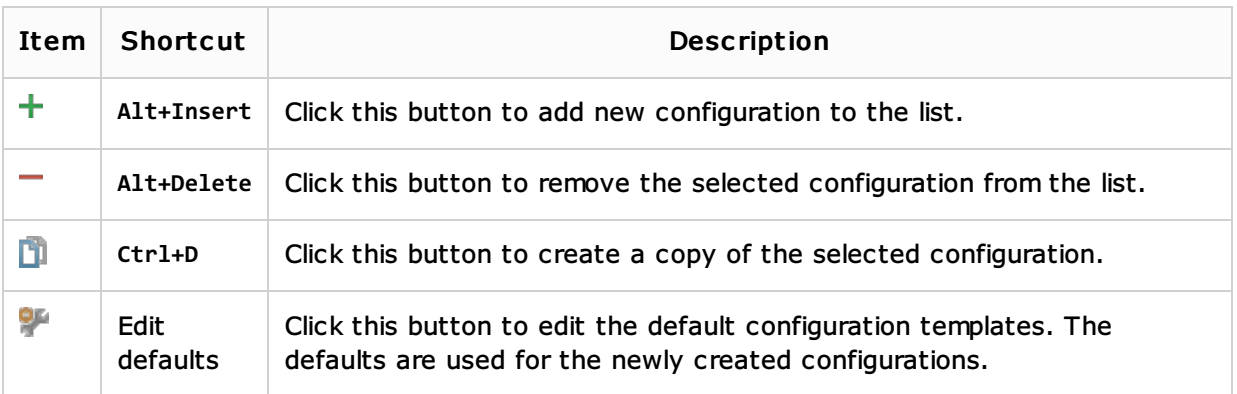

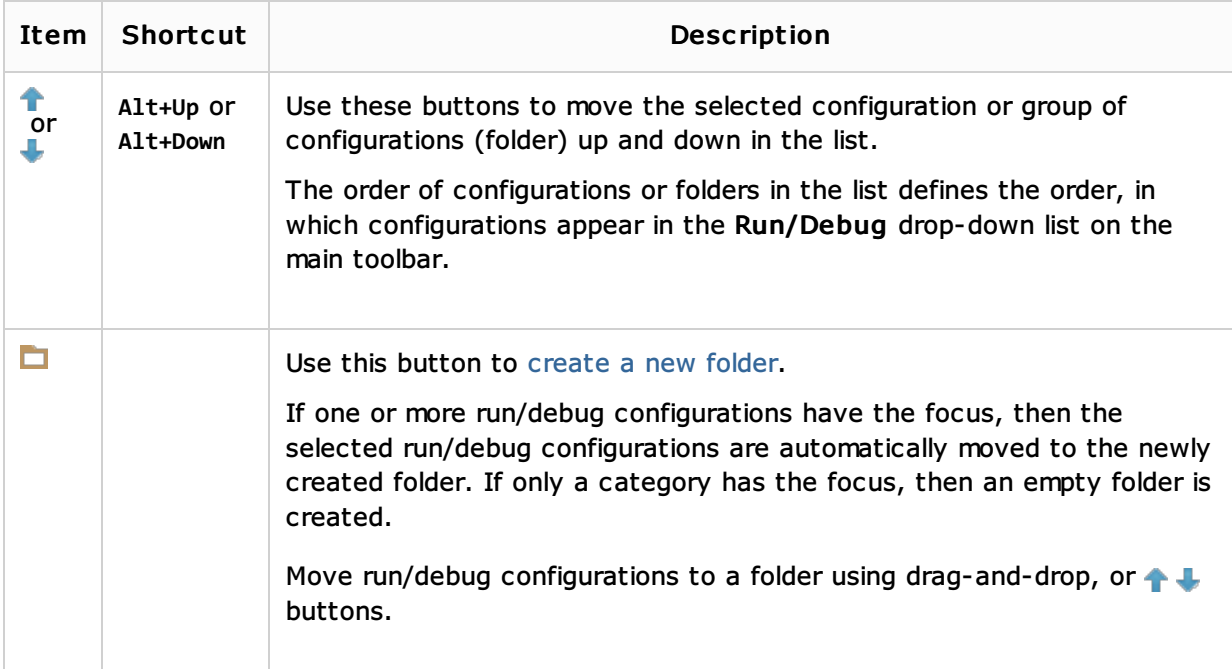

# Common options

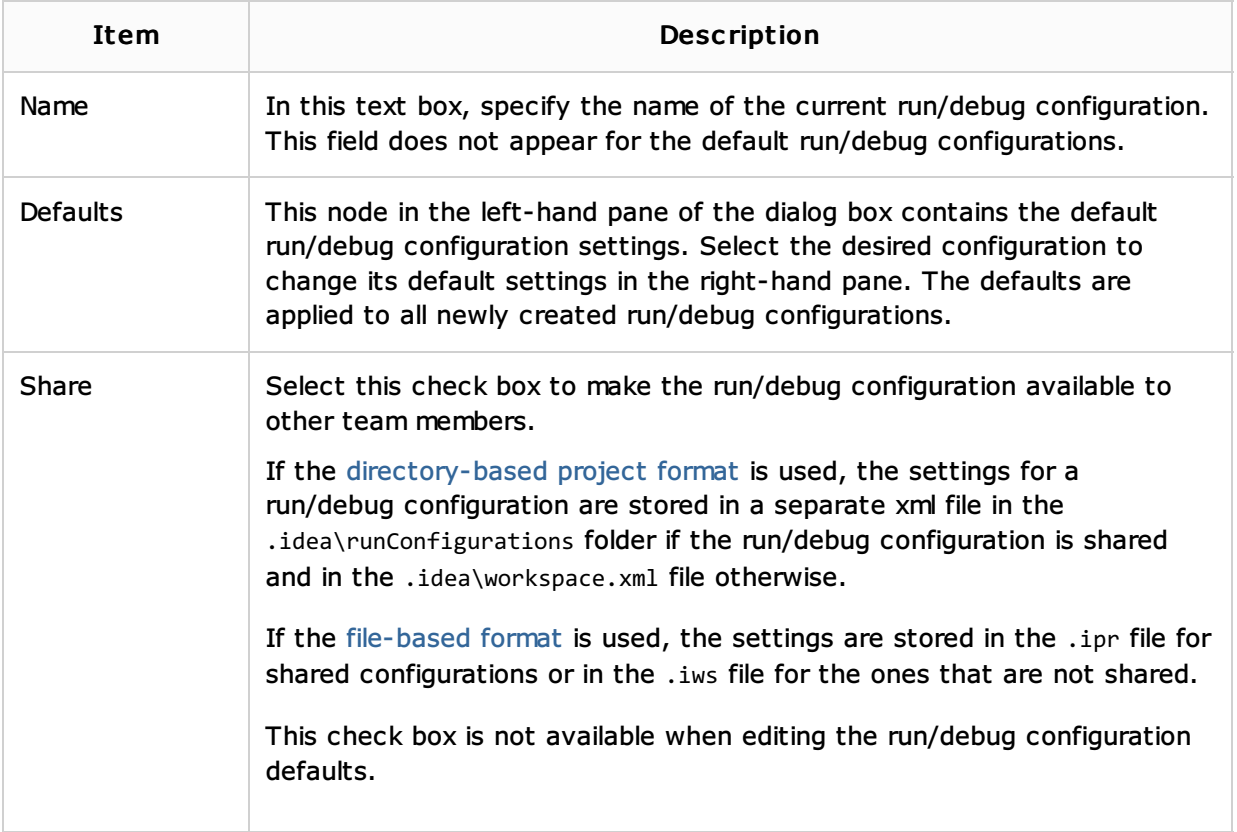

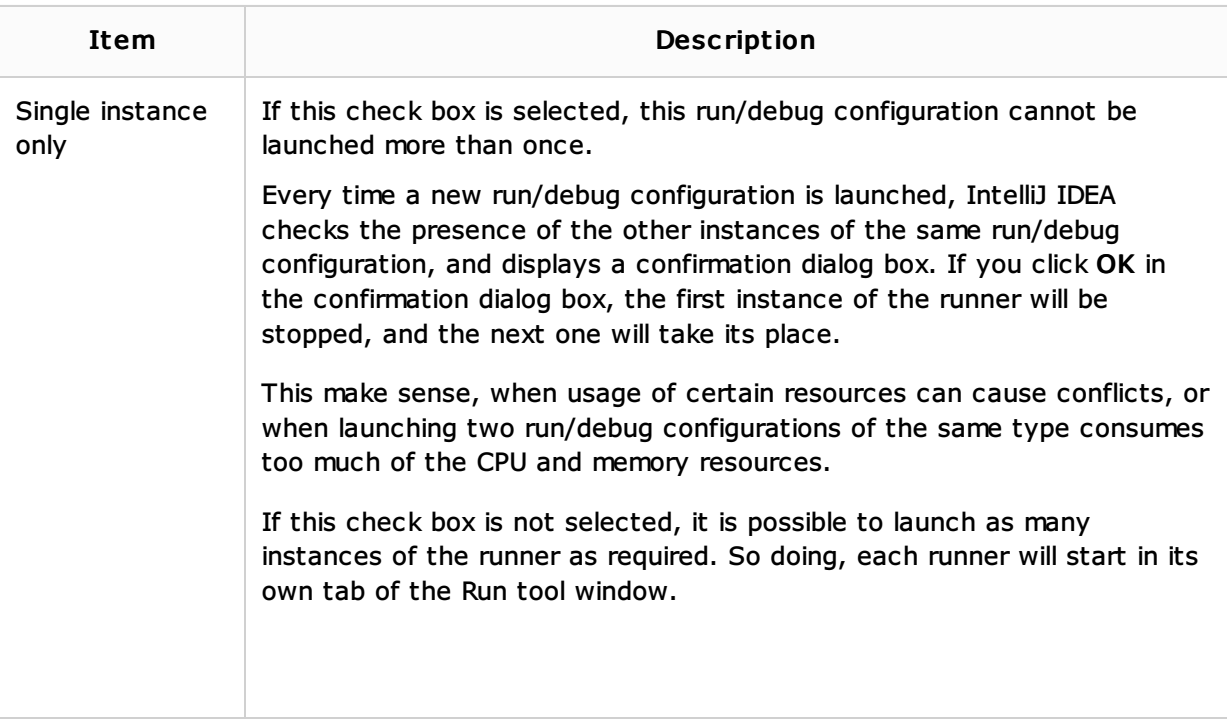

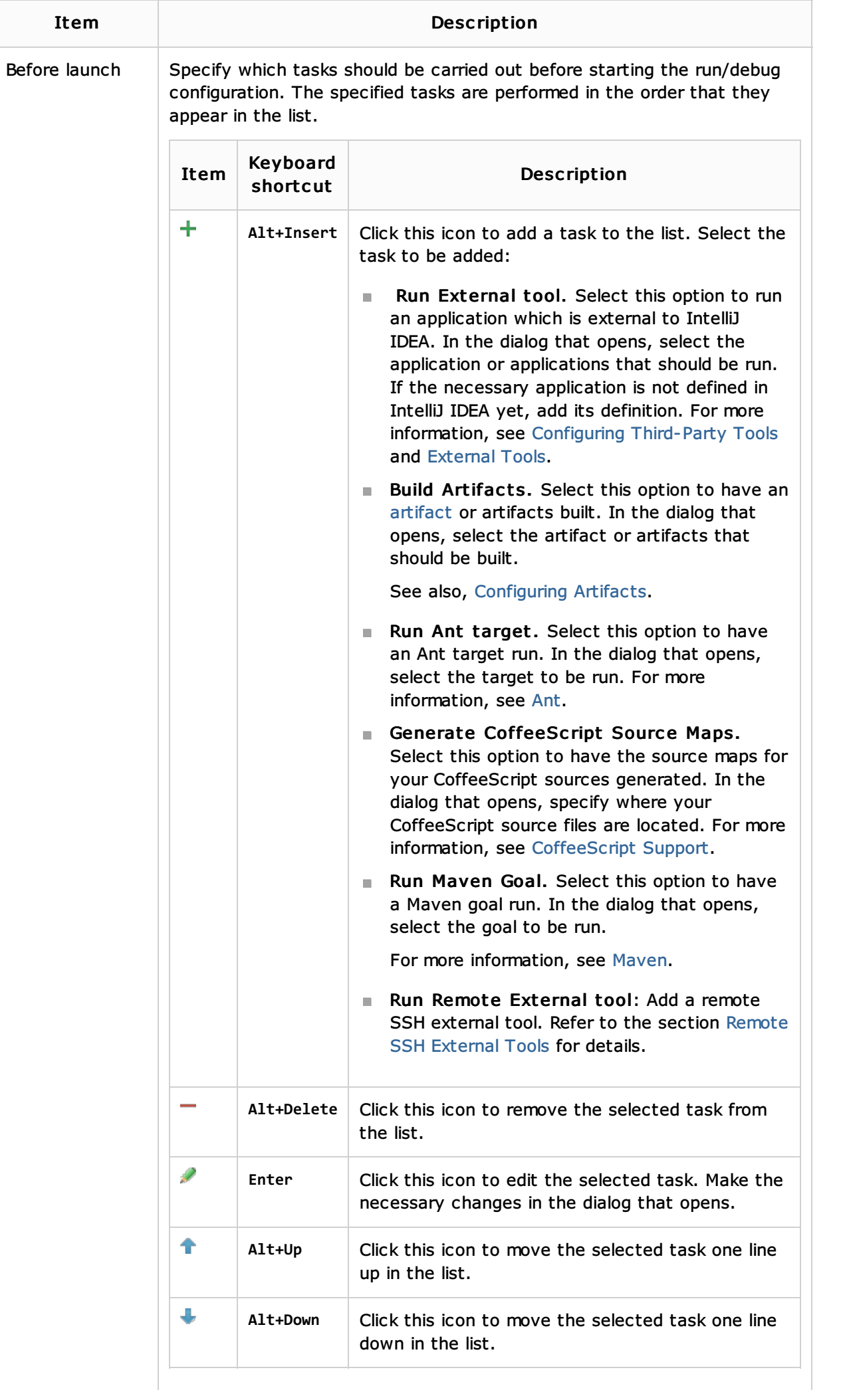

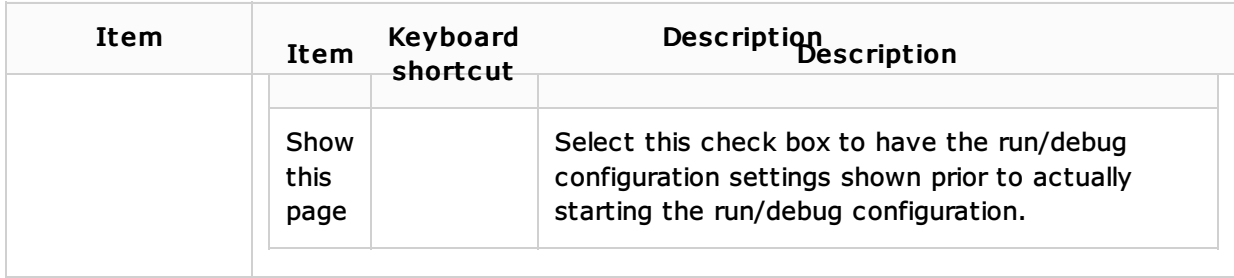

### See Also

# Concepts:

- **Testing**
- **Exercise 2 In Ariz Creating and Editing Run/Debug Configurations**

#### Procedures:

- **Running Nodeunit Tests**
- Node.js

### Web Resources:

Developer Community

# JavaScript Support:

■ Running JavaScript Unit Tests in Browser